## **Controls**

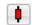

Click the Controls button on the chart toolbar to display the Chart Controls panel. The Chart Controls panel is used to initiate an action on a chart (like Zoom In, Zoom Out, Move Up or Down, etc.).

**Hide** - Check the Hide box (top-row) to specify auto-closing of the Chart Controls panel after an item is selected. Uncheck the box to have the panel remain open so that additional selections can be made.

**Properties** - Click the Properties button to customize and change which Chart Controls are displayed in the list. If you seldom use some of the items, you may want to hide them. Place a check mark next to all items that you want displayed in the list, then click the Save configuration button that replaces the Properties button.

The following describes each item in the list.

# Scroll Down and Scroll Up

The Scroll Down and Scroll Up selections are used in conjunction with a Quote page (that contains several symbols) and a Chart. First, open a chart for one of the symbols in the Quote page, then click the Scroll Up or Scroll Down arrow selections to browse up or down through the Quote page symbols. The chart will change to the next symbol up or down in the Quote page list. The Home and End keys on the keyboard can also be used to browse through Quote page symbols. Note: Charts can also be browsed by selecting 'Previous Chart' or 'Next Chart' from the chart pop-up menu (right-click on a chart to view the pop-up menu).

## **Auto Scroll**

Ensign also allows you to Auto Scroll through charts based on a timer. The Scroll Speed (in seconds) to pause between each chart can be specified by selecting Setup | Charts | Settings from the ribbon. To auto scroll through several charts, open a Quote page, display a chart from the quote page, then select Auto Scroll from the chart pop-up menu (right-click on a chart). A chart for each symbol in the quote page will be displayed. The system will pause for the specified number of seconds between each chart display. This feature allows traders to automate the viewing of their charts. Select Auto Scroll again from the pop-up menu to stop the chart scrolling.

The keyboard Alt-S keys can be used to pause and resume Auto Scroll mode.

### **Zoom In and Zoom Out**

Click the Zoom In selection to activate the chart zoom feature. The chart cursor will change to a Pencil while in the zoom mode. Use the mouse to drag a rectangle outline around an area of the chart to be zoomed. Zooming-in on a chart area allows for magnified inspection of the selected area. Click the Zoom Out selection to zoom back out to the previous chart view. The chart view can be zoomed-in several times in a row. In this case, the Zoom-out button will step back through the prior zoom levels.

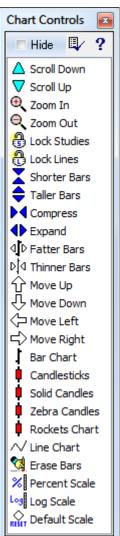

#### **Lock Studies**

Click the Lock Studies selection to lock the chart studies. The icon next to this selection will then change to a locked icon. This will cause any chart studies that are currently displayed on the chart to transfer to the next chart (if you change the time frame or chart symbol). The transferred studies are not permanently saved on each chart. This feature allows you to browse through several charts while viewing the same studies. Click the Lock Studies selection again to unlock the chart studies. The icon will change to an unlocked icon. When you unlock the studies, then each chart's original studies will be displayed the next time the chart is opened.

#### **Lock Lines**

Click the Lock Lines selection to lock the Lines and Draw Tools on a chart. The icon next to this selection will then change to a locked icon. This will cause all the currently displayed lines and tools to transfer to the next chart (if you change the Time Frame). Lines and Tools will not transfer to a different chart Symbol. The transferred lines are not permanently saved on each chart. This feature allows you to browse through several different chart Time Frames while viewing the same lines and tools. Click the Lock Lines selection again to unlock the chart Lines and Draw Tools. The icon will change to an unlocked icon. When you unlock the lines, then each chart's original lines and tools will be displayed the next time the chart is opened.

# **Shorter Bars and Taller Bars**

Click the Shorter Bars and Taller Bars selections to increase or decrease the bar height and scaling. You can also use the Mouse or the Arrow keys on the keyboard to adjust the bar height.

Using the Mouse: Move the mouse to the right edge of a chart, hold the left mouse button down, and drag up or down on the price scaling numbers. Drag down to compress the bars vertically. Drag up to expand the bars vertically.

Using the Mouse Wheel: Select Setup | Charts | Keys to optionally specify an action for the mouse wheel. The Roll Up and Roll Down actions can be set to Zoom In and Zoom Out to increase and decrease the bar height when the Mouse Wheel is rolled up or down.

Using the Keyboard Arrow Keys: Select Setup | Charts | Keys to optionally specify an action for Keyboard Arrow keys. Set the action to Zoom In and Zoom Out to increase and decrease the bar height when an Arrow key is pressed. Note: You can optionally press Shift - { and Shift - } keys to increase and decrease the bar height.

# **Compress and Expand Bar Spacing**

Click the Compress and Expand selections to increase or decrease the bar spacing. You can also use the Mouse or the Arrow keys on the keyboard to adjust the bar spacing.

Using the Mouse: Move the mouse to the bottom of a chart, hold the left mouse button down, and drag left or right on the Date and Time text. Drag left to expand the bar spacing. Drag right to expand the bar spacing.

Using the Mouse Wheel: Select Setup | Charts | Keys to optionally specify an action for the mouse wheel. The Roll Up and Roll Down actions can be set to Compress Bar Spacing and Expand Bar Spacing to increase and decrease the bar spacing when the Mouse Wheel is rolled up or down.

Using the Keyboard Arrow Keys: Select Setup | Charts | Keys to optionally specify an action for Arrow keys on the keyboard. Set the action to Compress Bar Spacing and Expand Bar Spacing to to increase and decrease the bar spacing when an Arrow key is pressed. Note: You can optionally press the '[' and ']' bracket keys to expand and compress the chart bar spacing.

## **Fatter Bars and Thinner Bars**

Click the Fatter Bars and Thinner Bars selections to increase or decrease the bar thickness. A chart can be customized to have very thick bars, or very slim bars.

## Move Up, Move Down, Move Left, Move Right

Click the Move Up, Move Down, Move Left, and Move Right selections to slide a chart in a certain direction. You can also use the Mouse and some Keyboard keys to move a chart around in the window frame.

Using the Mouse: Click and hold down the mouse inside a chart window and drag right, left, up, or down to slide the chart view. The chart will maintain its price scaling and bar spacing. This is useful for sliding the chart up, down, forwards or backwards while looking at studies or chart bars. This can also be helpful to see where projection lines or studies extend into the future.

Using the Mouse Wheel: Select Setup | Charts | Keys to optionally specify an action for the mouse wheel. The Roll Up and Roll Down actions can be set to Move Chart Up, Move Chart Down, Move Chart Left, or Move Chart Right when the Mouse Wheel is rolled up or down.

Using the Keyboard: Select Setup | Charts | Keys to optionally specify an action for Keyboard Arrow keys. Set the action to Move Chart Up, Move Chart Down, Move Chart Left, or Move Chart Right to move a chart by using the Arrow keys.

Some additional keys can be used for the following:

Page Up and Page Down - Slide the Chart view up and down

Period Key (.) - Shift the Chart to the right 1 bar - Shift the Chart to the left 1 bar

**Shift +**- Pressing Shift + will jump to the 1<sup>st</sup> (earliest bar) of the chart
- Pressing the Equal key will jump to the last (current) bar.

Shift-Period (<) - Shift the Chart view left a specified number of bars - Shift the Chart view right a specified number of bars

Note: Setup | Charts | Keys to specify the 'Left/Right Bar Shift with <>' setting.

Example, a setting of 10 will cause the chart to shift 10 bars.

#### **Bar Chart**

Click the Bar Chart selection to change the chart type to a Bar chart. A Bar chart displays each data point with an Open, High, Low, and Close. The Open price is a hash mark on the left side of the bar. The Close price is a hash mark on the right side of a bar. The height of the bar represents the High and Low price range attained during the bar time period.

### **Candlesticks**

Click the Candlesticks selection to change chart type to a Candlestick chart. Japanese Candlesticks are constructed from the Open, High, Low, and Close prices of a bar. Chart bars are hollowed-out, or filled-in to look like candles. Solid candles occur when the Close price for a bar is less than the Open price. Hollow candles occur when the Close price for a bar is higher than the Open price. Various candle formations suggest bullish or bearish conditions. Candlestick terminology is a little intriguing. To become more familiar with hammers, doji, morning stars, hanging man, dark cloud cover, evening star, doji star, shooting star, dragonfly doji, gravestone doji, spinning tops, and harami crosses, please refer to a Japanese Candlestick book or manual.

## **Solid Candles**

The candle bodies are solid, not hollow.

#### **Zebra Candles**

A slanted line is plotted in the candle to show the open and close sequence.

#### **Rockets Chart**

A thick wick is plotted on the candle end nearest to the open price. Shows direction.

#### **Line Chart**

Click the Line Chart selection to change the chart type to a Line chart. A Line chart connects all the Close prices with a line. The High, Low, and Open prices are not represented. A line chart presents a different view of market movement, and can be helpful in determining Elliott Waves and other market formations. A line chart is also a nice way to display a 'Tick' chart by connecting each tick with a line.

#### **Erase Bars**

Click the Erase Bars selection to erase a section of the chart's bars. Occasionally it may become necessary to delete a group of bars on a chart. When this selection is activated the chart cursor will change to a Pencil while in the erase mode. Use the mouse to drag a rectangle outline around the chart bars to be deleted. After outlining the bars, a window will prompt for a confirmation before deleting the bars.

#### **Percent Scale**

Click the Percent Scale selection to change the chart type to a Percent Scale chart. The chart price scale (left side) will change to a percentage. The first bar on the left edge of the chart window will be referenced as 100 percent. The remaining bars on the chart will be scaled either above 100 or below 100. The Percent Scale chart is used to see how far a market has risen or fallen by percent, based on the starting bar. Percent Scale charts can also be used with multiple Overlay Charts to compare relative movements between the charts.

## Log Scale

Click the Log Scale selection to change the chart type to a Log Scale chart. The price scale (left side) will change to a log scale.

#### **Default Scale**

Click the Default Scale selection to return the chart view to the Default Scale and bar position. The default scale can also be activated by pressing the ' = ' equal key on the keyboard. This can be useful if the chart bars have gone off the screen, are too compressed, have been compressed or moved right, left, up, or down. This feature will return the chart view to its original position and price scale. Note: If the last bar of the chart is not currently visible (the chart has been dragged to the right), clicking Default Scale will return the chart view back to the current bar.

Hold the Shift key down while clicking Default Scale (or press Shift '=' on the keyboard) to jump to the first (earliest) bar of the chart. Click the Default Scale (or press '=' on the keyboard) to jump to the last (most recent) bar of the chart.